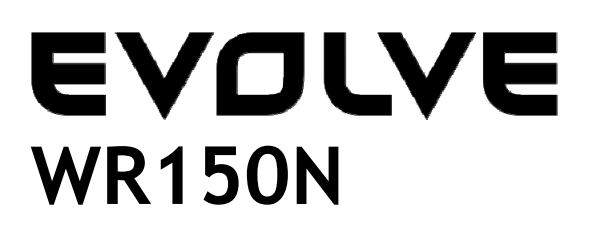

**Bezdrátový Wi-Fi router s vestavěným 4-portovým switchem**

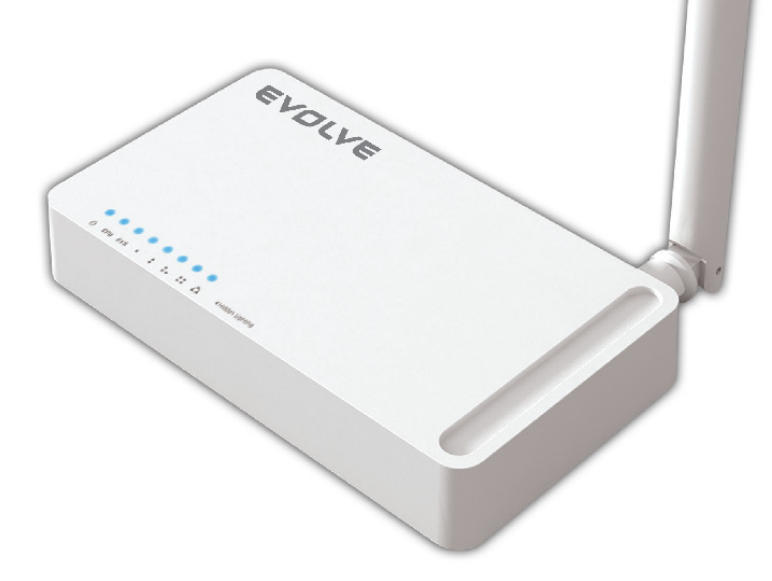

# **Uživatelský manuál**

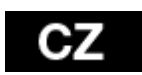

## *1. PODĚKOVÁNÍ*

Děkujeme za zakoupení bezdrátového routeru EVOLVE WR150N.

## *2. ÚVOD*

## **2. 1. Představení**

EVOLVE WR150N je zařízení pro kombinovaný provoz internetové sítě (drátové i bezdrátové), které integruje sdílení internetu pomocí routeru a 4-portový switch. To umožňuje uživatelům přístup k internetu pomocí DHCP / PPPoE / Static IP, čímž může rozšířit bezdrátové pokrytí. EVOLVE WR150N může být také použit jako opakovač nebo bezdrátový přístupový bod. Obecně se jedná o vysoce výkonné a cenově efektivní řešení pro domácnosti a malé kanceláře.

## **2. 2. Hlavní funkce**

- Vyhovuje standardům IEEE 802.11n, 802.11g/b pro 2.4GHz bezdrátovou LAN
- Přenosová rychlost až 150Mbps
- Podporuje PPPoE, dynamické i statické IP, širokopásmové funkce
- Podporuje 64/128-bit WEP a TKIP / AES šifrování
- IP / MAC / URL filtrování umožňující flexibilnější přístup a časovou kontrolu
- WDS mód pro jednoduchou expanzi WLAN
- Podporuje WMM pro lepší audio a video streaming
- Multi-SSID umožňuje vytvořit více SSID
- Snadné a rychlé připojení k zabezpečené síti pomocí WPS
- Opakovač funkce umožňuje surfovat na internetu mnoha zařízením
- Snadná instalace a konfigurace

## **2. 3. Popis zařízení**

#### **2. 3. 1. Přední panel**

Na předním panelu bezdrátového routeru se nachází 8 LED indikátorů, které jsou určeny na indikaci připojení.

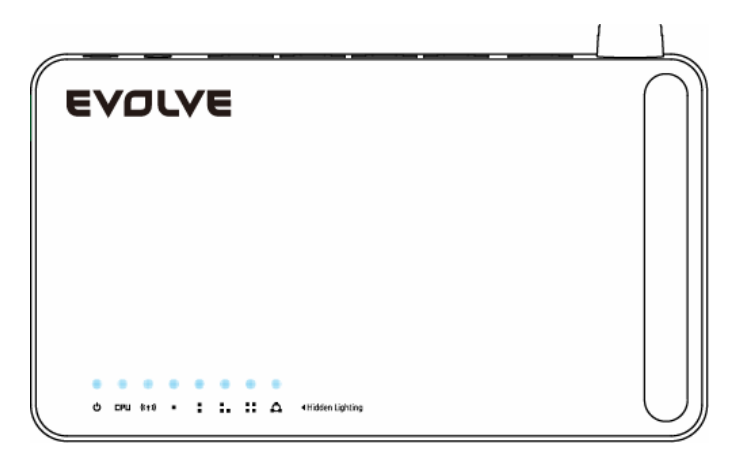

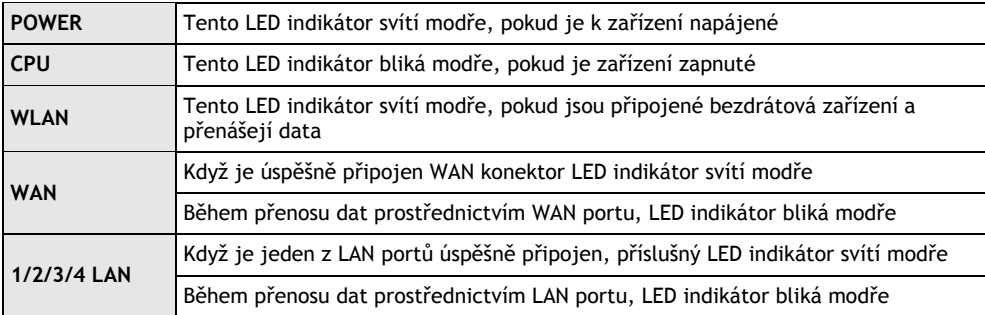

## **2.3.2 Zadní panel**

Níže uvedený obrázek ukazuje zadní panel routeru.

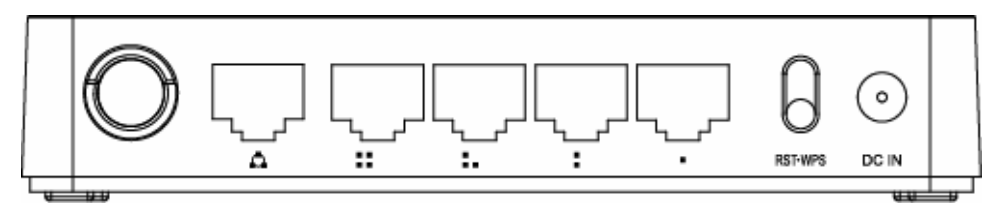

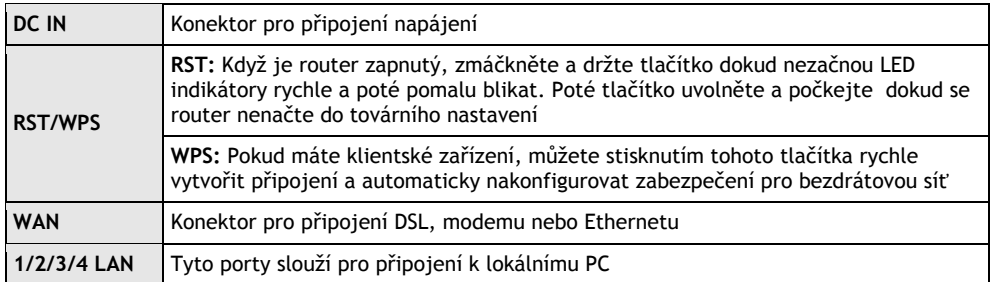

*Poznámka: Stiskněte a podržte tlačítko RST / WPS po dobu méně než 5 sekund, indikátor se rozsvítí, čímž indikuje zapnutí WPS. Pokud jej stisknete po dobu více než 5 sekund, indikátor se nerozsvítí a router se restartuje na tovární nastavení.*

#### *3. INSTALACE*

#### **3.1 Hardwarová instalace**

Všechny počítače, které chcete připojit na internet prostřednictvím tohoto směrovače, musí být řádně připojeny k routeru pomocí dodaných UTP kabelů LAN:

- a. Připojte dodaný UTP LAN kabel do jednoho z LAN portu na routeru
- b. Připojte druhý konec kabelu UTP LAN k LAN portu počítače
- c. Připojte druhý UTP LAN kabel do WAN portu routeru
- d. Připojte druhý konec kabelu UTP LAN k ADSL nebo modemovému portu
- e. Připojte napájecí adaptér do routeru a pak do zásuvky
- f. Zapněte počítač
- g. Zkontrolujte a ujistěte se, že Power LED a LAN LED na routeru indikují zapnutí

#### **3.2 Kontrola instalace**

Kontrolní LED indikátory WLAN na routeru jsou jasně viditelné a stav síťového připojení lze okamžitě vidět:

- a. Router musí být připojený k elektrické síti. Pokud je zařízení připojeno k širokopásmovému modemu, tak LED indikátor - napájení, CPU, LAN, WLAN a WAN - se rozsvítí na dobu jedné sekundy, čímž označují normální stav
- b. Když je port WAN připojen k ADSL / modemu, tak se LED indikátor WAN rozsvítí
- c. Když je port LAN připojen k počítačovému systému, tak se LED indikátor LAN rozsvítí

#### **3.3 Nastavení počítače**

Výchozí IP adresa routeru je 192.168.1.1, výchozí maska podsítě je 255.255.255.0. Oba tyto parametry lze měnit jak potřebujete, avšak v této příručce budeme používat tyto výchozí hodnoty jako příklad.

Připojte počítač k LAN portu na routeru. Existují dva způsoby, jak nakonfigurovat IP adresu vašeho počítače:

#### a. **Manuální nastavení**

Nastavte síťové parametry. IP adresa je 192.168.0.xxx ("xxx" může být od 2 do 254), maska podsítě je 255.255.255.0 a předvolená brána je 192.168.1.1 (výchozí IP adresa routeru).

#### b. **Automatické nastavení**

TCP/IP protocol ve vašem/vašich PC nastavte na režim DHCP " Získat IP adresu automaticky " (Obtain an IP address automatically)

Teď můžete spustit příkaz Ping v **příkazovém řádku,** abyste si ověřili síťové spojení mezi PC a routerem. Otevřete příkazový řádek a napište **ping 192.168.1.1**, potom stiskněte **Enter.**

```
\mathbb{C}\colon Documents and Settings Administrator>ping 192.168.1.1
Pinging 192.168.1.1 with 32 bytes of data:
\,Reply from 192.168.1.1: bytes=32 time<1ms TTL=64 \,Reply from 192.168.1.1: bytes=32 time<1ms TTL=64
Reply from 192.168.1.1: bytes=32 time<1ms TTL=64
Reply from 192.168.1.1: bytes=32 time<1ms TTL=64
Ping statistics for 192.168.1.1:
    Packets: Sent = 4, Received = 4, Lost = \theta (0% loss),
Approximate round trip times in milli-seconds:
    Minimum = 0ms, Maximum = 0ms, Average = 0ms
\texttt{C:}\texttt{W}ocuments and Settings\texttt{V}dministrator\texttt{\texttt{V}}
```
Pokud se vám zobrazí něco podobné obrázku výše, znamená to, že spojení mezi PC a routerem bylo úspěšně navázané.

```
\mathbb{C}\colon Documents and Settings Administrator>ping 192.168.1.1
\mathbb Pinging 192.168.1.1 with 32 bytes of data:
Request timed out.
Request timed out.
Request timed out.
Request timed out.
Ping statistics for 192.168.1.1:
     Packets: Sent = 4, Received = \theta, Lost = 4 (100% loss),
\mathbb{C}\!:\!\backslash\!\mathbb{D}ocuments and Settings\backslash\!\mathbb{A}dministrator\mathbb{D}_\blacksquare
```
Pokud se vám zobrazí něco podobné obrázku výše, znamená to, že vašemu PC se nepodařilo připojit se k routeru. Prosím postupujte podle následujících kroků:

- **a. Je propojení mezi routerem a PC správné?**  LED indikátor LAN portu na routeru a LED indikátor na adaptéru vašeho PC by měly svítit.
- **b. Je TCP/IP konfigurace vašeho PC správná?**  V případě, že IP adresa routeru je 192.168.1.1, IP adresa vašeho PC musí být v rozmezí 192.168.1.2 až 192.168.1.254 a předvolená brána musí být 192.168.1.1

#### *4. PŘIPOJENÍ K INTERNETU*

Tato kapitola vám představí jak nastavit základní funkce vašeho routeru, abyste mohli bezproblémově surfovat na internetu.

#### **4.1 Přístup skrz webové rozhraní**

Připojte se k routeru napsáním *http://192.168.1.1* do adresního řádku vašeho webového prohlížeče. Poté stiskněte enter.

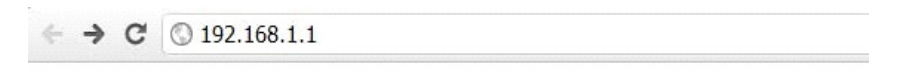

Po chvíli se vám na obrazovce objeví přihlašovací okno, podobné tomu na obrázku níže.

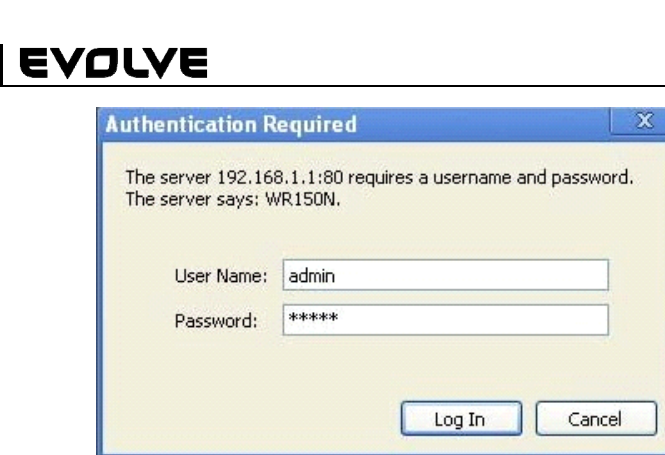

Do kolonky "Uživatelské jméno" (User Name) a do "Password (heslo)" zadejte "admin", v obou případech použijte malá písmena. Potom myší klikněte na OK nebo stiskněte Enter.

*Poznámka: V případě, že se vám nezobrazí přihlašovací okno, znamená to, že bylo vaše PC nastaveno na proxy. Přejděte do menu "Ovládací panely>Možnosti Internetu>Připojení>Nastavení LAN" a v okně, které se vám objeví, zrušte zatržítko u možnosti "Používat proxy" (Using Proxy) a stiskněte "OK".Pokud jsou uživatelské jméno a heslo správné, můžete nakonfigurovat svůj router pomocí webového prohlížeče.* 

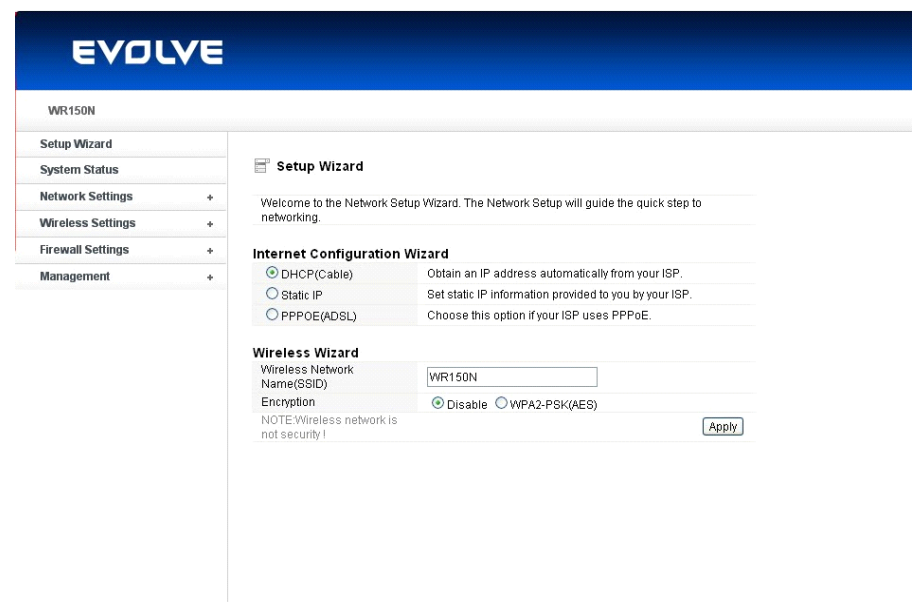

Nyní jste přihlášeni do webového rozhraní routeru.

CZ

#### **4.2 Změna hesla**

Jako první vám doporučujeme, abyste si změnili vstupní heslo, z důvodu bezpečnosti routeru. Prosím, přesuňte se do "Management - Password" (management - heslo), kde je můžete jednoduše změnit.

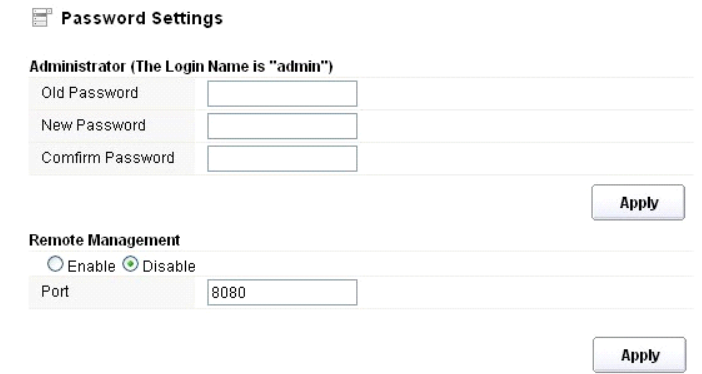

- **Staré heslo (Old Password):** napište současné heslo pro přihlášení
- **Nové heslo (New Password):** zadejte své nové heslo, které budete používat pro přihlášení
- **Potvrzení hesla (Confirm Password):** pro kontrolu zadejte ještě jednou své nové heslo

*Poznámka: délka hesla je maximálně 8 znaků, heslo delší než 8 znaků bude zkráceno* 

Část "**Remote Management"** vám vysvětlíme později. Nyní stačí Vaše nové heslo potvrdit kliknutím na tlačítko "Potvrdit" (Apply).

#### **4.3 Průvodce nastavením (Setup wizard)**

Po přihlášení na webovou stránku tohoto routeru se vám zobrazí vodní stránka - průvodce nastavením (setup wizard), který představuje hlavní součást webové konfigurace. Uživatelé zde mohou jednoduše dokončit nastavení routeru pro přístup k Internetu.

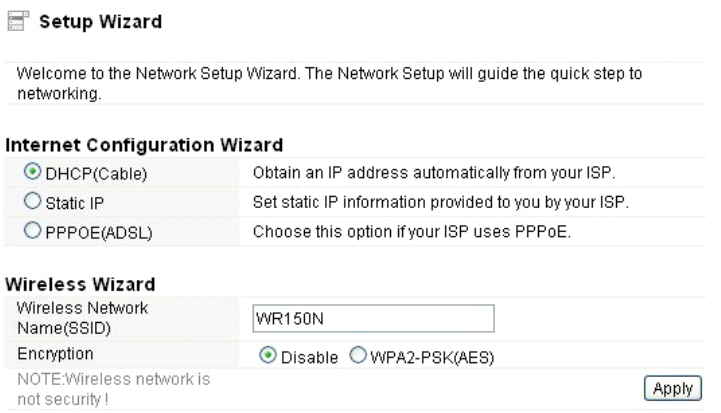

## **4.3.1. Nastavení internetu (Internet Configuration Wizard)**

Toto rozhraní se používá k nastavení parametrů pro internetovou síť, která se připojuje k portu WAN vašeho přístupového bodu. Existují tři způsoby, prostřednictvím kterých se můžete připojit k internetu. Prosím, vyberte tu správnou podle informací poskytnutých vaším poskytovatelem internetu (ISP - internet service provider).

## **Internet Configuration Wizard**

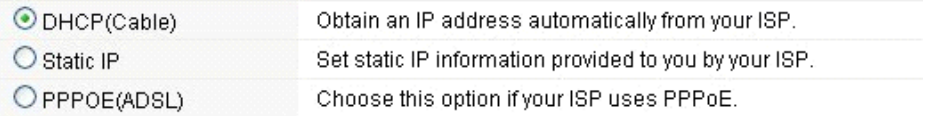

### **4.3.1.1. DHCP**

Možnost DHCP (Cable) znamená, že máte od vašeho poskytovatele internetu dynamickou IP adresu a nemusíte provádět žádné nastavení.

#### **4.3.1.2. Statická IP adresa**

Pokud váš poskytovatel internetu poskytuje pro přístup k internetu pevnou IP adresu, zvolte tuto možnost. Následně vyplňte níže uvedené informace.

#### Internet Configuration Wizard

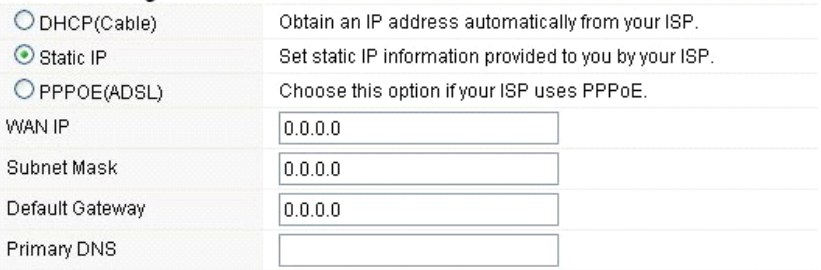

- **WAN IP adresa (WAN IP):** IP adresa od vašeho poskytovatele internetu.
- **Maska podsítě (subnet mask):** Tento parametr se používá k definování klasifikace zařízení pro zvolený rozsah IP adres - 255.255.255.0 je typická čistá hodnota masky pro sítě třídy C. Většinou ji však získáte od poskytovatele internetu.
- **Výchozí brána (Default Gateway)**: Tento parametr představuje IP adresu hostitele routeru, který je umístěn ve vnější síti a poskytuje přístupový bod pro připojení k internetu. Může ti být DSL modem, kabelový modem, nebo WISP router brány. Tento router bude řídit veškeré pakety, pokud cílový hostitel není dostupný v rámci lokální sítě.
- **Primární DNS adresa (Primary DNS Address)**: Systém doménových jmen (DNS) je takový internetový "telefonní seznam", který překládá názvy domén na IP adresy. Tento parametr identifikuje IP adresy serveru.

#### **4.3.1.3 PPPoE (ADSL)**

Point-to-Point Protocol over Ethernet (PPPoE) je virtuální, soukromé a bezpečné spojení mezi dvěma systémy, které umožňují přenos " zapouzdřených" dat. Tato technologie závisí na dvou obecně přijímaných normách: PPP a Ethernet. Připojuje uživatele prostřednictvím sítě Ethernet k Internetu společným širokopásmovým médiem, jako je bezdrátové zařízení nebo kabelový modem. Všichni uživatelé Ethernetu mohou sdílet společné připojení. Pokud používáte ADSL virtuální dial-up připojení k internetu, zvolte tuto možnost.

#### Internet Configuration Wizard

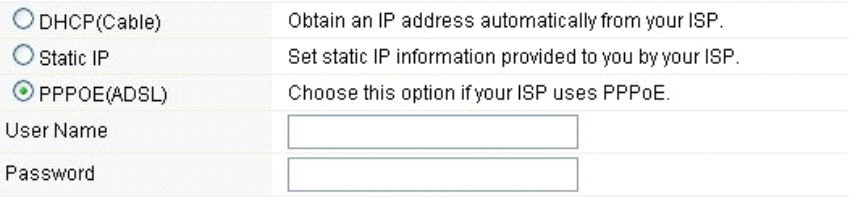

- **Uživatelské jméno (User Name):** tuto hodnotu získáte od poskytovatele internetového připojení
- **Heslo (Password):** tuto hodnotu získáte od poskytovatele internetového připojení

#### **4.3.2 Průvodcem bezdrátového připojení (Wireless Wizard)**

Tento průvodce slouží k nastavení bezdrátových parametrů. Pokud je správně nastavíte, získáte bezdrátový přístup k internetu.

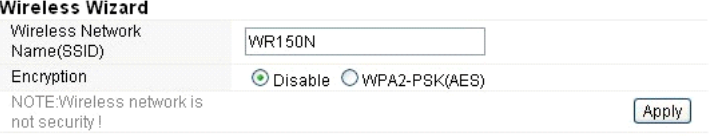

- **Název bezdrátové sítě (Wireless Network Name SSID):** Zadejte název Vaší bezdrátové sítě.
- **Šifrování (Encryption):** pomocí zapnutého šifrování zamezíte přístup k síti neoprávněným osobám.

*Poznámka: Po nastavení šifrování, nezapomeňte, prosím, název své bezdrátové sítě (SSID). Při vyhledávání sítě na vašem počítači a pro vybudování bezdrátového spojení se zařízením bude vyžadován.* 

## *5. POKROČILÉ NASTAVENÍ*

Tato kapitola popisuje uživatelům, jak správně nakonfigurovat veškeré možnosti zařízení. Tato nastavení jsou určena pouze pro technicky pokročilé uživatele, kteří mají dostatečné znalosti o bezdrátové síti LAN. Nikdy neměňte hodnoty na bezdrátovém směrovači, pokud si nejste jisti, jaké změny tím vyvoláte.

#### **5.1 Stav systému**

Stav systému poskytuje aktuální informace o stavu tohoto routeru, včetně LAN a WAN rozhraní, a

informace o nastavení bezdrátové sítě. Také můžete zjistit aktuální běžící verzi firmwaru nebo související informace o firmware.

#### System Status

#### **System Status**

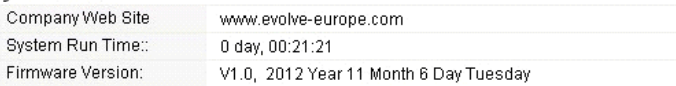

#### **WAN**

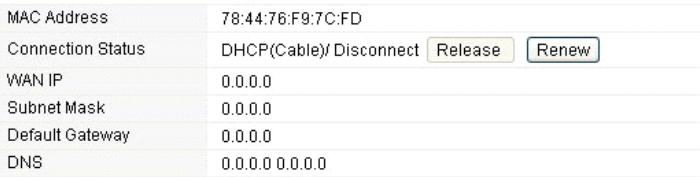

#### LAN

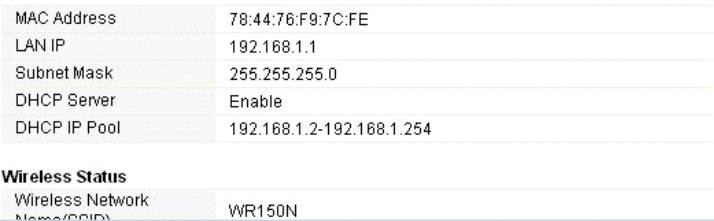

#### **Systémové informace:**

- **Webové stránky společnosti (Company Web Site):** webové stránky naší společnosti
- **"Run Time" systému (System Run Time):** ukazuje, jak dlouho systém běží.
- **Verze firmware (Firmware Version):** zobrazuje aktuální verzi firmware routeru.

#### **WAN:**

- **MAC adresa:** zobrazuje MAC adresu WAN rozhraní.
- **Stav připojení (Connection Status):** zobrazuje typ připojení k WAN portu.
- **WAN IP:** ukazuje IP adresu WAN rozhraní.
- **Maska podsítě (Subnet Mask):** zobrazuje masku podsítě WAN rozhraní.
- **Výchozí brána (Default Gateway):** zobrazí přidělenou IP adresu výchozí brány.
- **DNS:** Ukazuje adresu DNS.

#### **LAN:**

- **MAC adresa:** ukazuje MAC adresu LAN rozhraní.
- **LAN IP:** zobrazuje IP adresu LAN rozhraní.
- **Maska podsítě (Subnet Mask):** zobrazuje adresu masky podsítě rozhraní LAN.
- **DHCP Server**: zobrazuje aktuální stav serveru DHCP LAN rozhraní.
- **DHCP IP Pool:** rozsah IP adres, které server DHCP přidělí každému připojenému počítači k tomuto přístroji.

#### **WLAN:**

- **Název bezdrátové sítě (SSID):** zobrazuje název sítě WLAN.
- **Bezdrátový mód:** zobrazí IEEE standardy, které vyhovují připojení.
- **Kanál:** ukazuje frekvence/kanály, který fungují
- **Vysílání SSID:** zobrazuje, jestli je povoleno/zakázáno vysílání SSID.

Formulář na konci této stránky zobrazuje celkový počet paketů, které router obdržel nebo odeslal.

## **5.2 Nastavení sítě**

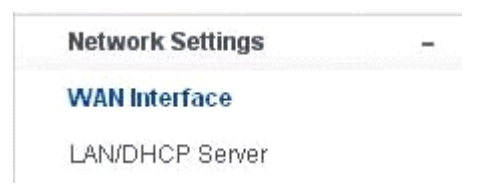

#### **5.2.1 WAN rozhraní**

Tato stránka se používá ke konfiguraci parametrů WAN portů vašeho přístupového bodu. Jelikož jsme se tímto již zabývali v kapitole "4.3. Průvodce nastavením (Setup Wizard)", představíme si pouze hodnotu MTU.

## WAN Interface

#### **WAN Settings**

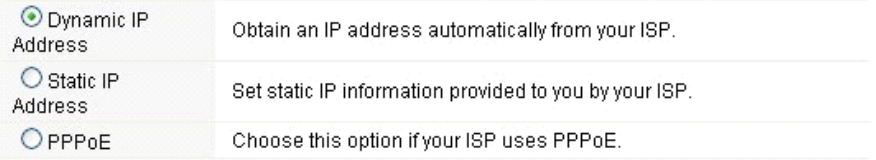

#### **Dynamic IP Address**

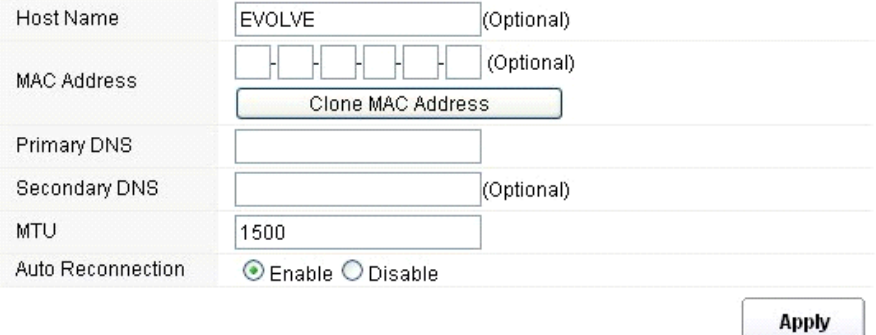

**MTU:** Tato hodnota znamená maximální velikosti datových paketů, které je možné vyslat daným síťovým rozhraním. Při použití pomalého připojení, mohou velké pakety způsobit určité zpoždění, čímž se sníží rychlost a zvýší latence. Výchozí hodnota je nastavena na 1500.

 **Automatické opětovné připojení (Auto Reconnection):** tato funkce je ve výchozím nastavení povolena.

#### **5.2.2 LAN/DHCP Server**

Local Area Network (LAN) je skupina podsítí regulována a ovládána routerem. Struktura sítě je ovlivňována typem veřejné IP adresy od vašeho poskytovatele připojení internetu. Tato kapitola vám představí nastavení jednotlivých parametrů pro sítě LAN, které se připojují k portu LAN na přístupovém bodu.

#### LAN/DHCP Server

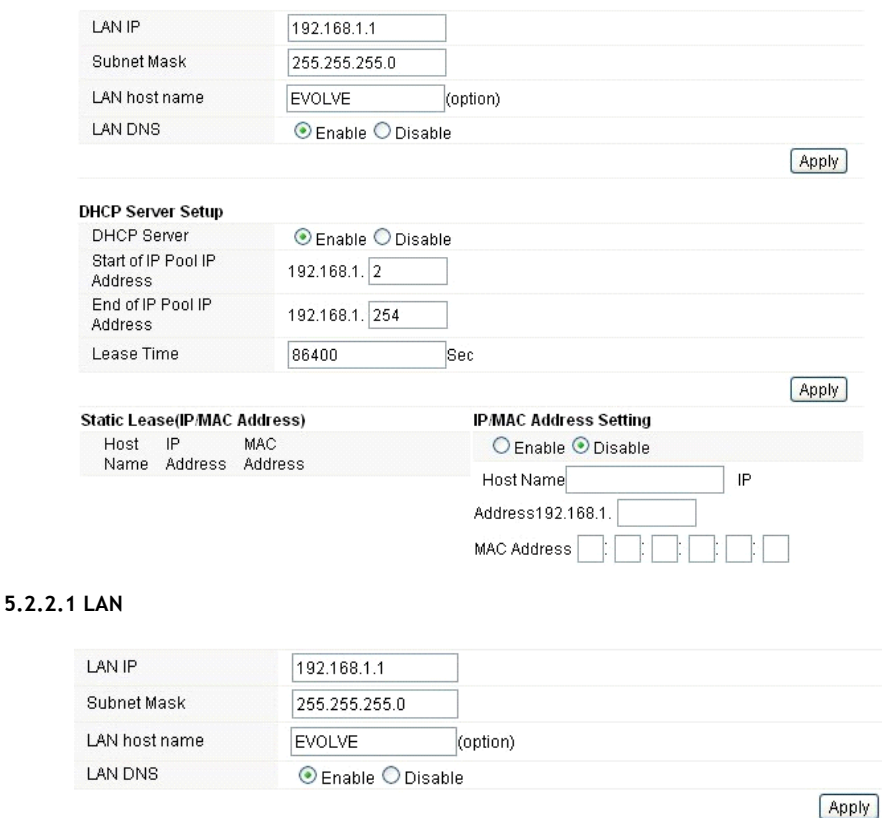

- **IP Adresa (LAN IP):** IP adresa musí být nejdůležitější prvek v LAN (včetně WLAN) rozhraní, které je připojeno do vnitřní sítě. Tato IP bude použita pro směrování ve vnitřní síti (zároveň je IP brány pro všechna zařízení připojených k vnitřní síti).
- **Maska podsítě (Subnet Mask):** Tato hodnota se používá k klasifikování IP zařízení pro zvolený rozsah IP adres. 255.255.255.0 je typická maska hodnota pro sítě třídy C, které podporují rozsah adres IP od 192.0.0.x do 223.255.255.x. Třída C používá 24 bitů pro identifikaci sítě a 8 bitů pro identifikaci hostitele.
- **Název hostitele LAN (LAN host name):** tento údaj není povinný, ve výchozím nastavení, je to EVOLVE.

**LAN DNS:** můžete povolit nebo zakázat tuto funkci. Ve výchozím nastavení je vybrána povolena.

### **5.2.2.2 Nastavení DHCP Serveru**

Dynamic Host Configuration Protocol (DHCP) je lokální síťový protokol. Pokud povolíte tuto funkci, získáte dynamickou IP adresu od vašeho poskytovatele internetu automaticky. DHCP server znamená, že všechny počítače připojené k tomuto routeru budou mít dynamickou IP adresu.

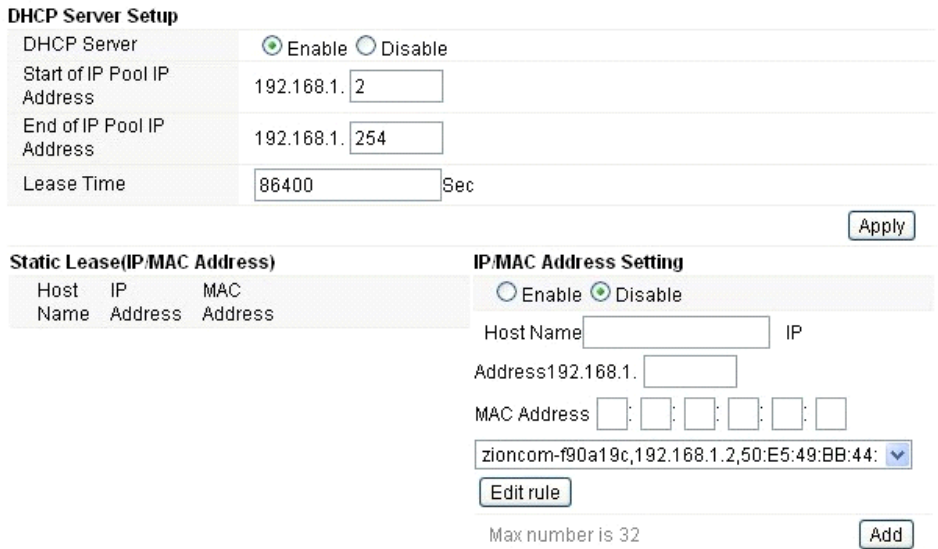

**Začátek rozsahu IP adres (Start of IP Pool IP Address):** zobrazuje nejnižší hodnotu v rozsahu IP adres, které budou přiřazeny ke každému počítači připojeném k routeru.

**Konec rozsahu IP adres (End of IP Pool IP Address):** zobrazuje nejvyšší hodnotu v rozsahu IP adres, které budou přiřazeny ke každému počítači připojeném k routeru.

**Doba propůjčení (Lease Time)**: IP adresy vytvořené DHCP serverem budou platné pouze po dobu stanovenou touto hodnotou. Zvýšení doby zajistí delší provoz bez přerušení, ale představuje riziko potenciálního konfliktu. Snížením této doby se zároveň sníží riziko potenciálních konfliktů IP adres, ale může způsobit častější přerušování práci klienta, protože bude muset vytvářet nové IP adresy z DHCP serveru. Čas je vyjádřen v sekundách.

**Permanentí blokace (Static Lease - IP / MAC Address):** tato funkce umožňuje vyhradit IP adresy, tedy přiřadit IP adresu k síťovému zařízení s konkrétní MAC adresou. Zařízení pak funguje téměř stejně, jako když má statickou IP adresu, vyjma toho, že zařízení musí ještě požádat o adresu IP ze serveru DHCP. Tuto funkci můžete povolit nebo zakázat.

**Název (Host Name):** představuje název vaší IP adresy.

IP adresa (IP Address): zobrazuje adresu IP, kterou chcete přiřadit k síťovému zařízení.

MAC adresa (MAC Address): představuje MAC adresu počítače, která je vyhrazena k dané IP adrese.

#### **EVOLVE** CZ

## **5.3 Bezdrátové připojení**

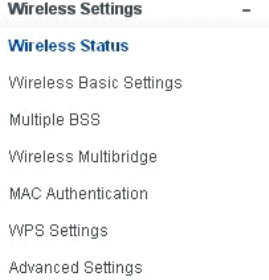

#### **5.3.1 Status bezdrátového připojení**

Tato stránka zobrazuje aktuální stav bezdrátového připojení k routeru.

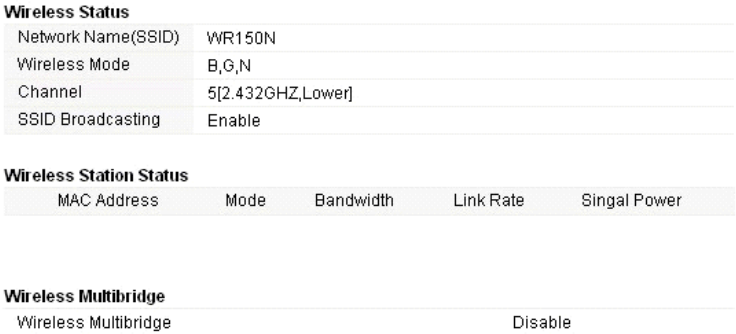

#### **5.3.2 Základní nastavení bezdrátového připojení**

Na této stránce můžete nastavit základní parametry pro bezdrátové připojení LAN klientů, které můžete připojit k přístupovému bodu.

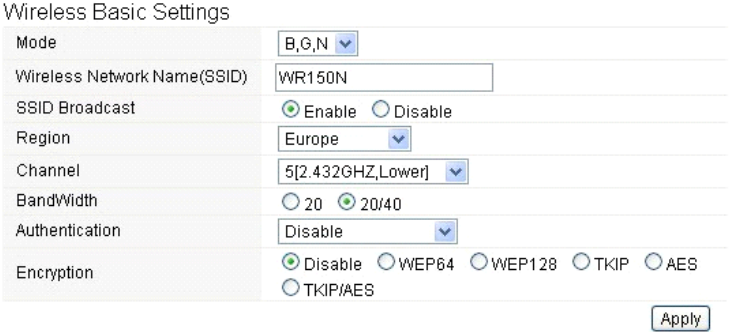

- **Režim (mode):** Tato volba umožňuje vybrat rádiový standard pro provoz vašeho routeru.
- 802.11b a 802.11g jsou staré standardy 2,4 GHz módu, zatímco 802.11n je nejnovější standard založený na rychlejší OFMD (Orthogonal Frequency Division Multiplexing ) modulaci. Zde, ve výchozím nastavení B, G, N je zvolen režim, který nabízí lepší kompatibilitu.
- **Název bezdrátové sítě (Wireless Network Name SSID):** Napište název své bezdrátové sítě.
- **Vysílání SSID (SSID Broadcast):** můžete povolit nebo zakázat vysílání SSID své bezdrátové sítě.
- **Region:** Tento přístroj podporuje 5 oblastí: USA, Kanada, Čína, Japonsko a Evropa. Nejlepší je vybrat ten založený na vaší pozici.
- **Kanál (Channel):** Tato volba umožňuje vybrat kanál.
- **Šířka pásma (Bandwidth):** Jedná se o spektrální šířku rádiového kanálu. Podporované bezdrátové šířky kanálu spektra jsou:
	- 20MHz je standardní kanál
	- 40MHz je kanál se šířkou 40 MHz
- **Ověřování (Authentication):** můžete si vybrat jednu z metod šifrování pro bezdrátové LAN.

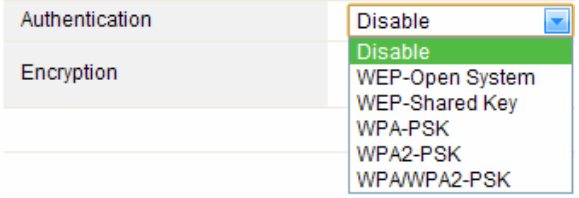

#### **5.3.2.1 WEP**

Šifrování WEP (Wired Equivalent Privacy), je založeno na standardu IEEE 802.11 a používá šifrovací algoritmus RC4. WEP Vám umožní zvýšit zabezpečení pomocí šifrování dat přenášených přes bezdrátové sítě. Avšak WEP je nejstarší algoritmus zabezpečení, a existují aplikace, které dešifrují tento algoritmus za méně než 10 minut.

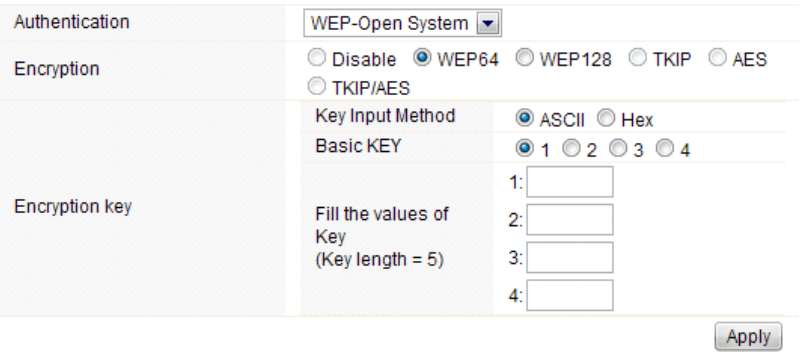

- **Ověření (Authentication)**: V případě WEP by měl být zvolen jeden z následujících způsobů ověřování:
	- **Otevřený systém (Open System)** stanice je ověřena automaticky přístupovým bodem
	- **Sdílený klíč (Shared Key)** stanice je ověřena až po výzvě generované přístupovým bodem
- **Šifrování (Encryption)**: vyberte 64-bit (vybrané standardně) nebo 128-bit délku WEP klíče.128-bit délka poskytne trochu vyšší úroveň zabezpečení bezdrátové sítě.

#### **EVOLVE** CZ

- **Pro 64-bit:** je potřeba zadat WEP klíč o délce 10 hexadecimálních (0-9, AF nebo AF) znaků (např. 00112233AA) nebo 5 znaků v kódování ASCII.
- **Pro 128-bit:** je potřeba zadat WEP klíč o délce 26 hexadecimálních (0-9, AF nebo AF) znaků (např. 00112233445566778899AABBCC) nebo 13 znaků v kódování ASCII.
- **Šifrovací klíč (Encryption Key)**
- **Vstupní metoda (Key Input Method):** Formátování znaků pro klíč WEP:
	- Hexadecimální (vybraná standardně)
		- ASCII

## **5.3.2.2 WPA/WPA2**

**WPA:** Wi-Fi Protected Access (WPA) je nejdominantnější bezpečnostní mechanismus. Je rozdělen do dvou kategorií:

- WPA-osobní nebo tzv. WPA Pre-Share Key (WPA/PSK)
- WPA-podniková nebo tzv. WPA/802.1x

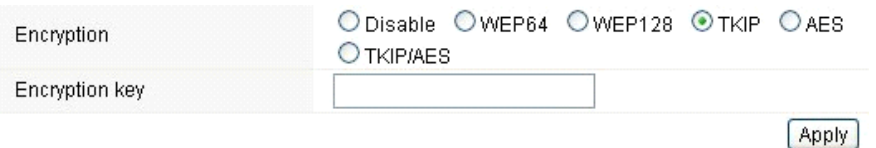

- **WPA2:** představuje Wi-Fi Protected Access 2, který je v současné době nejbezpečnější způsob zabezpečení bezdrátové sítě a potřebný pro standard 802.11n. Tento režim umožňuje zvolit **TKIP** 
	- **+ AES** algoritmus. Pokud zvolíte možnost WPA-podniková, je nutné zadat i **RADIUS serveru**.

#### **WPA algoritmus:**

- **TKIP (Temporal Key Integrity Protocol)** je jednou z možností pro šifrování dat podporované
- WPA.
- **AES** také znám jako CCMP (Counter Cipher Mode with Block Chaining Message Authentication Code Protocol) protokol, který používá pokročilé standardy šifrování (AES).
- **Šifrovací klíč:** Předdefinovaný klíč používaný k šifrování během přenosu dat, má dvě části: heslo a Hex (64 znaků). Musíte rovněž zadat "Pre-Shared Key", buď 8 - 63 ASCII znaků, nebo 64 hexadecimálních číslic začínajících 0x jako (Př: 0x321253abcde ...).
- *Poznámka: Vzhledem k tomu, že u šifrování WEP bylo prokázáno dešifrování, zvážte raději použití WPA2, které představuje mnohem lépe zabezpečené připojení.*

**WR150N** 

### **5.3.3 Vícenásobné BSS**

 $\mathfrak{p}$ 

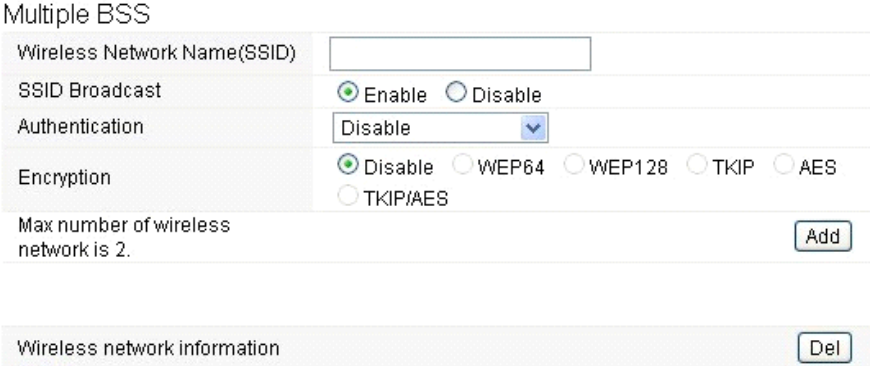

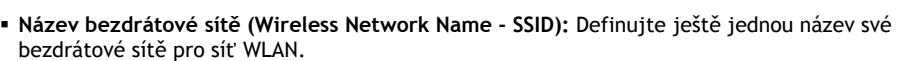

- **Vysílání SSID (SSID Broadcast):** můžete povolit nebo zakázat vysílání SSID své bezdrátové sítě.
- **Ověřování (Authentication):** můžete si vybrat jednu z metod šifrování.
- **Šifrování (Encryption):** viz 5.3.2 Základní nastavení bezdrátového připojení

#### **5.3.4. Multibridge pro bezdrátovou síť**

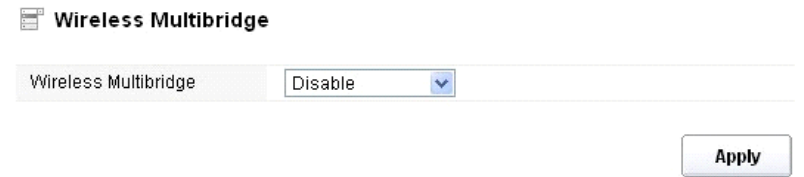

#### **5.3.4.1 Opakovač (Repeater bridge/Repeater)**

Funkce opakovače vám umožní rozšířit bezdrátové pokrytí a zpřístupnit přístup k internetu dalším terminálům.

#### Wireless Multibridge

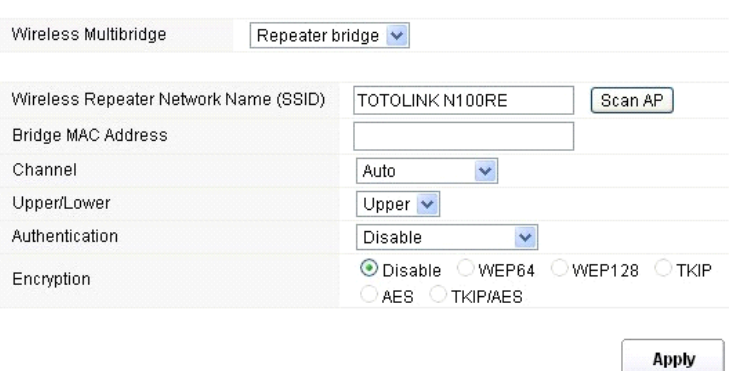

- **Název Repeateru bezdrátové sítě (Wireless Repeater Network Name SSID):** vyberte název SSID, pro který chcete nastavit funkce repeateru, nebo můžete zadat MAC adresu **(Bridge MAC Address)**
- **Kanál (Channel):** Tato volba umožňuje vybrat kanál.
- **Horní / dolní (Upper/Lower):** můžete ponechat výchozí nastavení upper
- **Ověřování (Authentication):** můžete si vybrat jednu z metod šifrování.
- **Šifrování (Encryption):** viz 5.3.2 Základní nastavení bezdrátového připojení

#### **5.3.4.2 WDS**

WDS (Wireless Distribution System) představuje protokol pro spojení dvou přístupových bodů bezdrátově. Obvykle může být použit pro následující případy:

<Poskytnout datový most mezi dvěma bezdrátovými LAN <Rozšířit pokrytí WLAN

Chcete-li dosáhnout výše uvedeného požadavku, musíte nastavit tyto přístupové body na stejné kanály a nastavit MAC adresy, kterými chcete komunikovat na nevytížené, a pak povolit WDS.

#### Wireless Multibridge

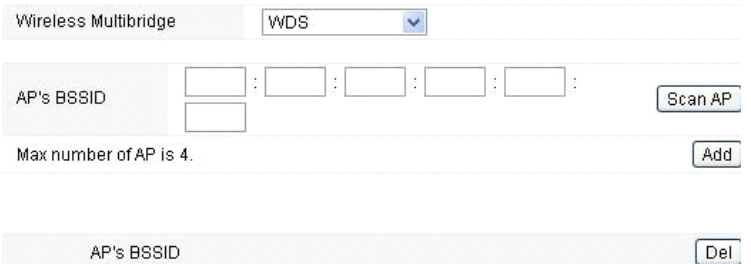

## **5.3.5 Ověření MAC adresy (MAC Authentication)**

Můžete kontrolovat připojení počítače k bezdrátové síti routeru prostřednictvím ověřování MAC adres.

### **MAC Authentication**

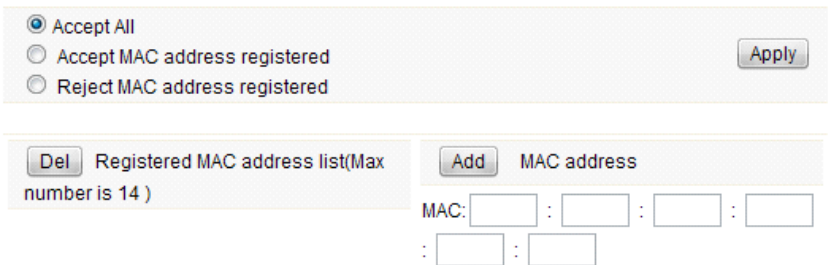

#### **5.3.6 Nastavení WPS**

**WPS** (Wi-Fi Protected Setup) představuje snadné řešení pro nastavení spojení mezi bezdrátovou stanici a bezdrátovým přístupovým bodem s šifrováním WPA nebo WPA2. Toto nastavení je ve výchozím nastavení povoleno.

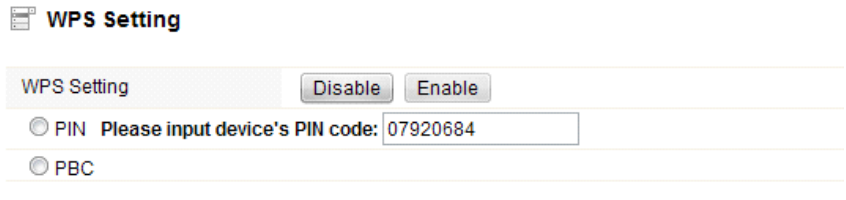

**Apply** 

**PIN kód:** Pokud se rozhodnete zabezpečit WPS kódem PIN, pak jej uveďte zde. **PBC:** Toto možnost můžete rovněž zatrhnout.

### **5.3.7 Pokročilé nastavení**

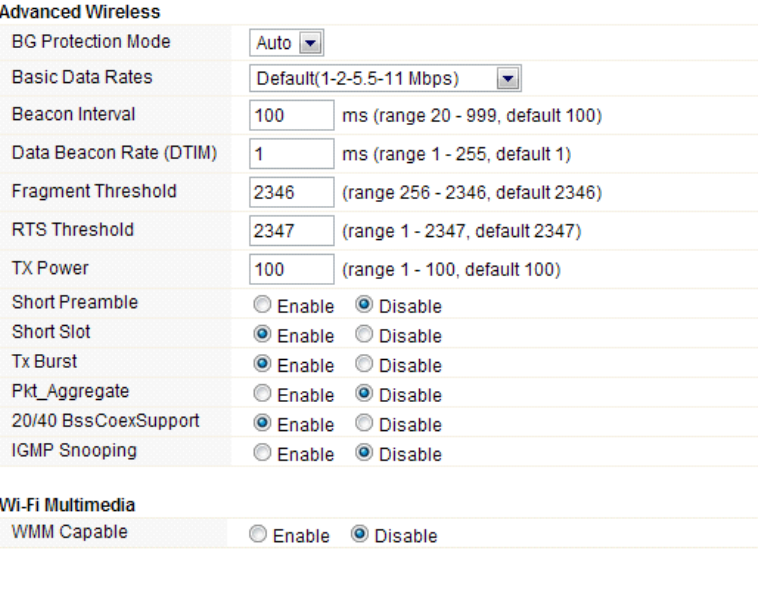

- **Ochrana na pozadí (BG Protection Mode):** Tato hodnota je ve výchozím stavu nastavena jako automatická
- **Základní nastavení rychlosti (Basic Data Rates):** můžete si vybrat rychlost bezdrátového přenosu dat. Tento router poskytuje tři možnosti. Jako výchozí je nastavena - Default (1-2-5,5-11Mbps).

**Apply** 

- **Interval signalizace (Beacon Interval):** Ve výchozím nastavení je nastaven na 100 ms. Vyšší interval zlepší bezdrátový výkon přístroje a je také úsporný po klientské stránce. Pokud je tato hodnota nastavena na nižší než 100ms, urychlí se bezdrátové připojení klienta.
- **Data Beacon Rate (DTIM):** jako výchozí hodnota je nastavena 1. DTIM je odpočet informující klienty o dalším okně pro přenos a multicast zprávy.
- **Fragment Threshold**: určuje maximální velikost paketu před přenosem dat, který jepak rozdělen do více paketů. Rozsah je 256-2346 bajtů. Nastavení "Fragment Threshold" příliš nízko může vést ke špatnému výkonu sítě. Použití fragmentu může zvýšit spolehlivost rámu přenosů. Vzhledem k odesílání menších snímků jsou kolize mnohem méně pravděpodobné. Nicméně, nižší hodnoty Fragment Threshold mohou mít za následek nižší propustnost sítě. Je doporučeno ponechat výchozí nastavení 2346, které je optimální ve většině případů.
- **RTS Threshold:** určuje velikost paketu, pomáhá kontrolovat tok dopravy. Rozsah je 0-2347 bytů. Výchozí hodnota je 2347, což znamená, že RTS je zakázáno.
- **RTS/CTS (Request to Send/Clear to Send):** jsou mechanismy, které používají protokoly 802,11 ke snížení kolizí. Velikost paketu je nastavitelná v rozmezí 0-2347 bytů.
- **TX Power:** slouží k nastavení vysílacího výkonu. Můžete nastavit výstupní výkon bezdrátového radia. Tato hodnota by měla zůstat na svojí výchozí hodnotě 100.
- **Short Preamble:** tato volba definuje délku synchronizačního pole v paketu 802.11. Většina moderních bezdrátových sítí používá preambuli s 56 bit. Ve výchozím nastavení je vypnuta.
- **Short Slot:** ve výchozím nastavení je tato funkce zapnuta.
- **Tx Burst:** tato funkce umožňuje snadné zvýšení výkonu v oblasti přenosu dat.
- **Pkt\_Aggregate:** ve výchozím nastavení je tato funkce vypnutá.
- **20/40 BssCoexSupport:** ve výchozím nastavení je tato funkce zapnuta
- **IGMP Snooping:** pokud zapnete tuto funkci, bude vícesměrový provoz prováděn prostřednictvím portů, které mají členy této skupiny. Vypnutím této funkce bude vícesměrový provoz prováděn stejným způsobem jako vysílací provoz.
- **WMM Capable:** ve výchozím nastavení je tato funkce vypnutá.
- **WMM** je zkratka pro Wi-Fi Multimedia. Definuje úrovně priority pro čtyři přístupové kategorie odvozené od standardu 802.1D. Kategorie jsou navrženy tak, aby odpovídali specifickým požadavkům - provoz, audio, video, nejvyšší snaha a nízká priorita.

#### **5.4 Firewall**

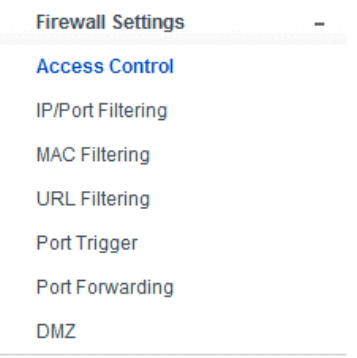

Pro uživatele využívající širokopásmové funkce, které požadují větší šířku pásma pro multimediální nebo interaktivní aplikace, je potřebná vysoká míra zabezpečení. Firewall tohoto routeru pomáhá chránit lokální síť před útoky neautorizovaných uživatelů. Firewall také omezuje uživatele v lokální síti a přístupu k Internetu. Kromě toho můžete filtrovat konkrétní pakety, které spouštějí nežádoucí odchozí spojení.

## **5.4.1 Kontrola přístupu k zařízení (Access Control)**

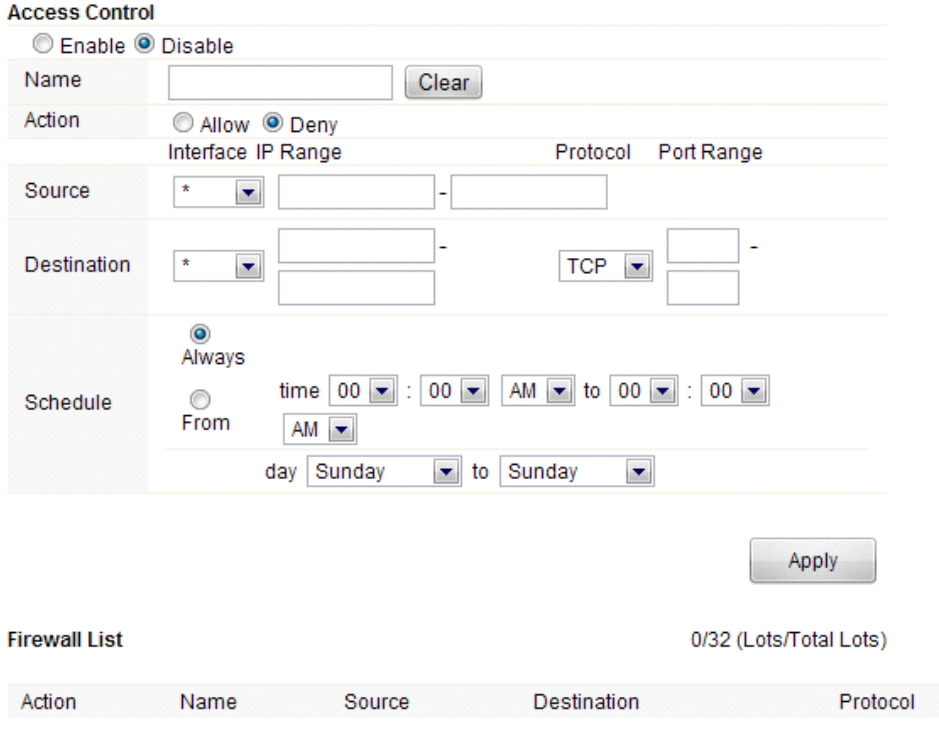

Nejdříve vyberte, zda tuto funkci povolíte nebo zakážete

- **Název (Name):** Napište název routeru
- **Akce (Action):** můžete povolit nebo zakázat vámi zadané adresy
- **Zdroj (Source):** vyberte rozhraní adresy a zadejte výchozí IP adresu, kterou chcete zakázat nebo povolit
- **Destinace (Destination):** vyberte rozhraní adresy a zadejte koncovou IP adresu, kterou chcete zakázat nebo povolit. Pro nastavení rozsahu portů, zvolte protokol a zadejte IP rozsah
- **Rozvrh (Schedule):** Tento router má zabudován vlastní měřič času, který můžete nastavit ručně nebo automaticky pomocí Network Time Protocol (NTP). V důsledku toho můžete naplánovat, kdy se router může připojovat k internetu, čímž můžete omezit přístup k internetu v určitých hodinách, takže se uživatelé mohou připojit k internetu pouze v určitých hodinách, řekněme v pracovní dobu. Tato funkce je použitelná i pro jiné funkce.

## **5.4.2 Filtrování IP adres nebo portů**

V závislosti na tom, zda je navázáno připojení k internetu, můžete na této stránce omezit určité typy datových paketů směřujících z místní sítě do internetu přes tuto bránu.

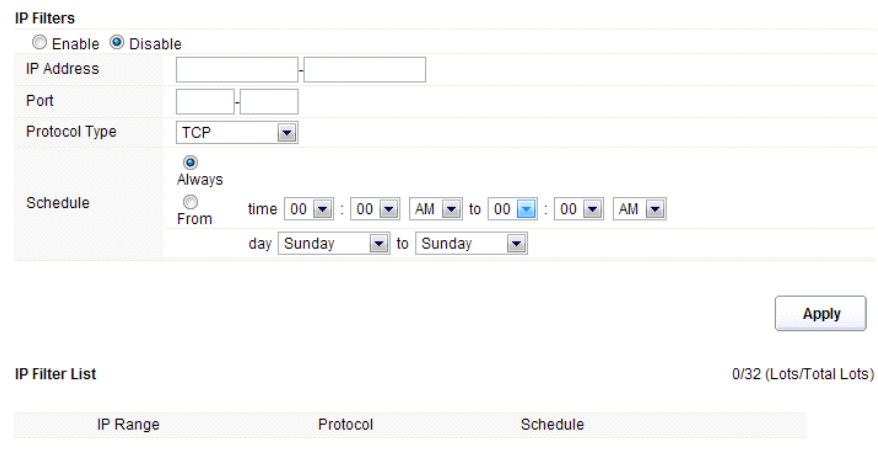

Zvolte povolení nebo zakázání této funkce. Ve výchozím nastavení je vypnuta.

- **IP Adresa:** Rozsah IP adres, které chcete filtrovat
- **Port:** Port adresy, kterou chcete filtrovat
- **Typ protokolu (Protocol type):** vyberte konkrétní typ protokolu, který chcete filtrovat. Můžete si vybrat UDP nebo TCP
- **Rozvrh (Schedule):** můžete si vytvořit plán, kdy bude funkce filtrování zapnuta/vypnuta, nebo mít funkci zapnutou neustále
- **Souhrn (IP Filter List):** v této tabulce naleznete podrobné informace o IP adresách, které chcete filtrovat

#### **5.4.3 Filtrování MAC ad (MAC Filtering)**

Na této stránce můžete přidat MAC adresy, které mají být filtrovány, čímž eliminujete přístup nežádoucích uživatelů v síti

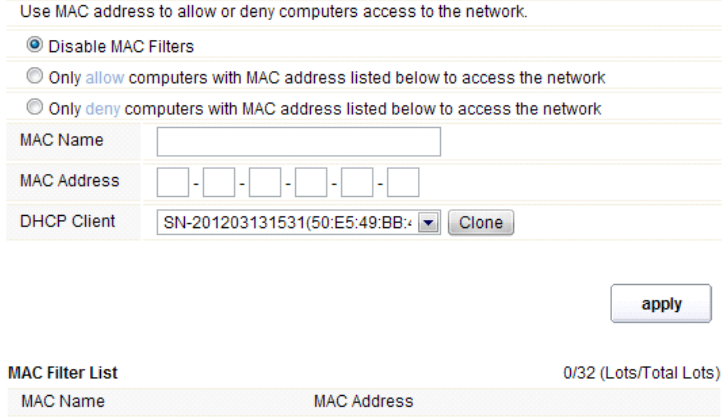

Tento router umožňuje zakázat filtrování MAC adresi, nebo tuto funkci povolit / zakázat pro vybrané MAC adresy, které uvedete níže.

- **Název MAC (MAC Name):** název počítače
- **MAC adresa (MAC Address):** zadejte MAC adresu počítače, které chcete zakázat/povolit
- **Klient (DHCP Client):** zobrazí informace o klientovi DHCP
- **Souhrn (MAC Filter List):** tato tabulka vypíše podrobné informace o MAC adresách, které budou filtrovány

## **5.4.4 Filtrování URL adres (URL Filtering)**

Na této stránce můžete zablokovat přístup na vybrané URL, které obsahují určitá klíčová slova.

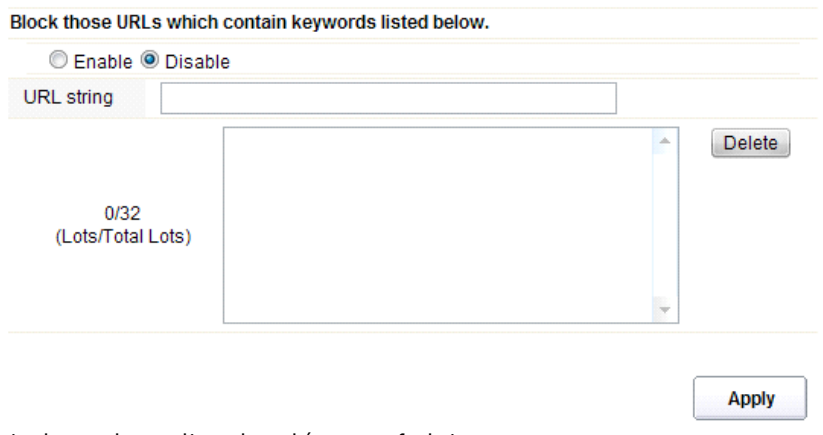

Můžete si vybrat, zda povolit, nebo zakázat tuto funkci

 **URL řetězec (URL string):** zadejte řetězec obsažený v URL nebo URL adresy, které chcete uživatelům sítě zablokovat. A můžete také klepnout na tlačítko "delete", čímž odstraníte adresy URL, které jste zadali.

#### **5.4.5 Port Trigger**

Na této stránce můžete nastavit port pro provoz speciálních aplikací. Ujistěte se, že používáte aktuální aplikace, které využívají moderní bezpečnostní prvky.

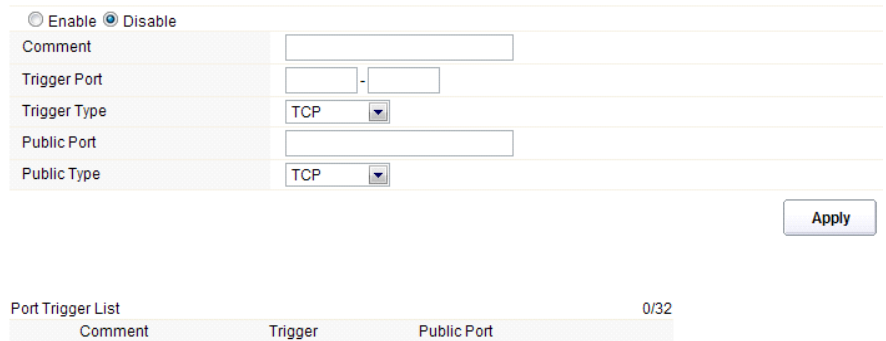

- **Povolit/zakázat (Enable/Disable):** tuto funkci můžete povolit nebo zakázat
- **Komentář (Comment):** prosím, uveďte důvod, který vás vede k požívání této funkce
- **Trigger Port:** Napište rozsah portů počáteční a konečný port
- **Typ trigger portu (Trigger type):** vyberte vrstvu transportního protokolu TCP, UDP nebo obojí
- **Veřejný port (Public Port):** napište číslo veřejného portu
- **Typ veřejného portu (Public Type):** vyberte vrstvu transportního protokolu pro veřejný port
- **Souhrn (Port Trigger List):** tato tabulka vypíše podrobné informace o portech, které jste nastavili

#### **5.4.6 Přesměrování portů (Port Forwarding)**

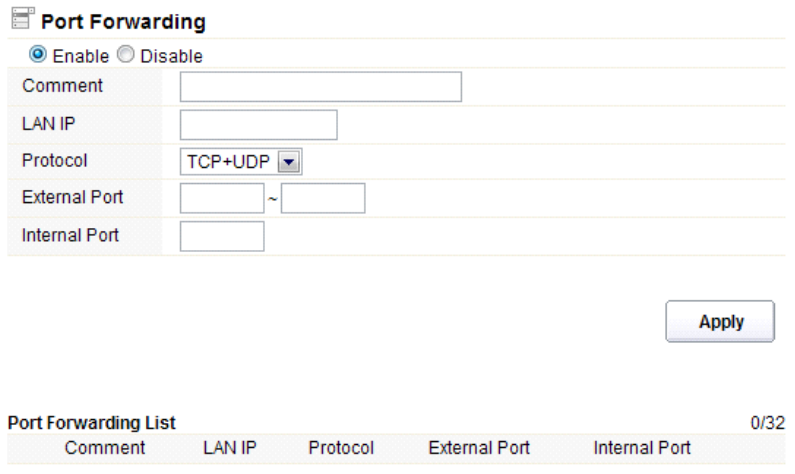

Můžete tuto funkci zakázat nebo povolit, záleží na Vašich požadavcích.

- **Komentář (Comment):** prosím, uveďte důvod, který vás vede k požívání této funkce
- **IP adresa (LAN IP):** IP hostitele, který je připojen k interní síti
- **Protokol:** typ protokolu IP adresy

- **Externí Port:** rozsah veřejných portů
- **Interní Port:** číslo interního portu. Jedná se o TCP/UDP port aplikace běžící na počítači, který je připojen do vnitřní sítě
- **Souhrn (Port Forwarding List):** tato tabulka vypíše podrobné informace o portech, které jste nastavili

### **5.4.7 Demilitarizované zóny (DMZ)**

Tato funkce může být používána jako místo, kde lze umístit určité služby, např: webové servery, proxy servery, e-mailové servery.

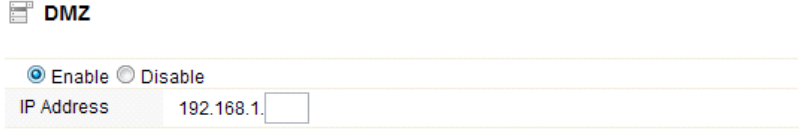

**Apply** 

Tuto funkci můžete povolit nebo zakázat

**IP Adresa:** Zadejte IP adresu. například 192.168.1.34.

#### **5.5 Management**

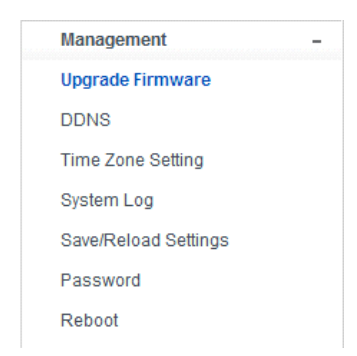

#### **5.5.1 Aktualizace firmwaru (Upgrade Firmware)**

Tato stránka vám umožňuje aktualizovat firmware routeru na novější verzi. Vezměte prosím na vědomí: V žádném případě nevypínejte zařízení během aktualizace, protože může dojít k selhání systému.

Apply

#### Firmware Upgrade

Attention!!! During firmware updates, the power cannot be turned off. The system will restart automatically after completing the upgrade.

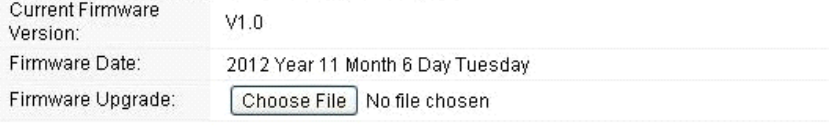

- **Aktuální verze firmware (Current Firmware Version):** zobrazuje současnou verzi firmware
- **Datum firmware (Firmware Date):** datum, kdy jste aktualizovali současnou verzi firmware
- **Aktualizace firmware (Firmware Upgrade):** vyberte verzi firmwaru uloženou na vašem počítači, pak klepněte na tlačítko Použít "Apply", čímž provedete upgrade firmwaru

#### **5.5.2 DDNS**

 $\sim$ 

DDNS je označení systému, který umožňuje v reálném čase aktualizovat záznamy uložené o internetové doméně na DNS serveru. Nejčastěji se jedná o propojení názvu počítače s dynamicky přidělenou IP adresou, což umožňuje používat pro spojení s počítačem stabilní DNS jméno místo neustále se měnící IP adresy. Systém je využíván v lokálních sítích nebo pro počítače, které se připojují k různým poskytovatelům připojení k Internetu.

Před použitím Dynamické DNS, musíte o tuto bezplatnou službu požádat nějakého DDNS poskytovatele. Router poskytuje až tři účty od tří různých poskytovatelů služeb DDNS: DynDNS, neip a 3322. Prosím, přihlaste se na internetových stránkách poskytovatelé, kde se můžete zdarma zaregistrovat.

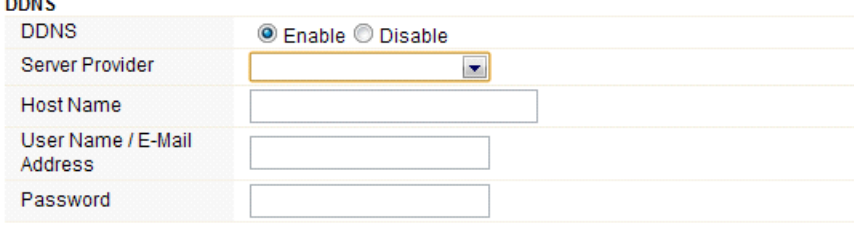

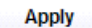

Tuto funkci můžete povolit nebo zakázat.

 **Poskytovatel připojení (Service Provider):** vyberte jednoho poskytovatele služby, u kterého jste se zaregistrovali

- **Název (Host Name):** zadejte název hostitele, který jste záískali po registraci u poskytovatele DDNS
- **Uživatelské jméno nebo emailová adresa (User Name/Email Address):** Zadejte uživatelské jméno nebo e-mail, pod kterým jste se zaregistrovali u poskytovatele DDNS
- **Heslo (Password):** zadejte heslo nebo klíč, který jste nastavili pro vaše přihlášení do služby

## **5.5.3 Nastavení času (Time Zone Settings)**

Tato stránka umožňuje nastavit systémový čas a synchronizavat jej s veřejným časovým serverem přes Internet.

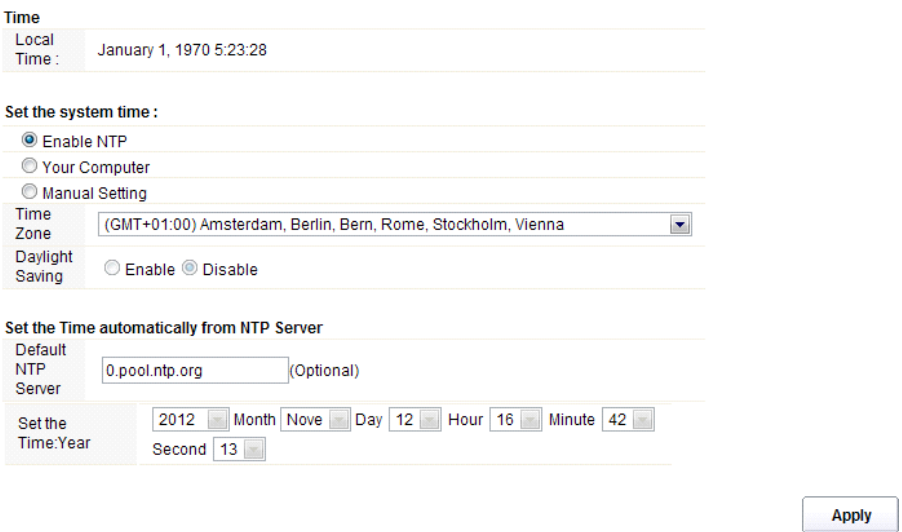

- **Čas (Local Time):** ukazuje aktuální čas ve výchozím nastavení.
- **Povolit NTP (Enable NTP):** NTP znamená Network Time Protocol, který slouží pro synchronizaci vnitřních hodin počítačů se serverem nebo zdrojem hodinového signálu, jako je Quartz a GPS. Poskytuje vysokou přesnost a automatickou opravu času.
- **Časová zóna (Time Zone):** Zvolte časové pásmo, kde se nachází router
- **Letní čas (Daylight Saving):** Pokud časové pásmo, které jste si zvolili, zahrnuje fuknci "letní čas", vyberte tuto možnost. Ve výchozím nastavení je vypnuta.
- **Výchozí NTP server (Default NTP Server):** Pro správný čas, prosím vyberte odpovídající NTP server. Tato možnost je volitelná.
- **Nastavení času (Set the Time)**: nastavte správný čas podle vaší oblasti.

#### **5.5.4 System Log**

Tato stránka slouží k nastavení vzdáleného protokolu serveru a zobrazení systémového protokolu.

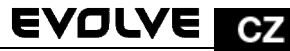

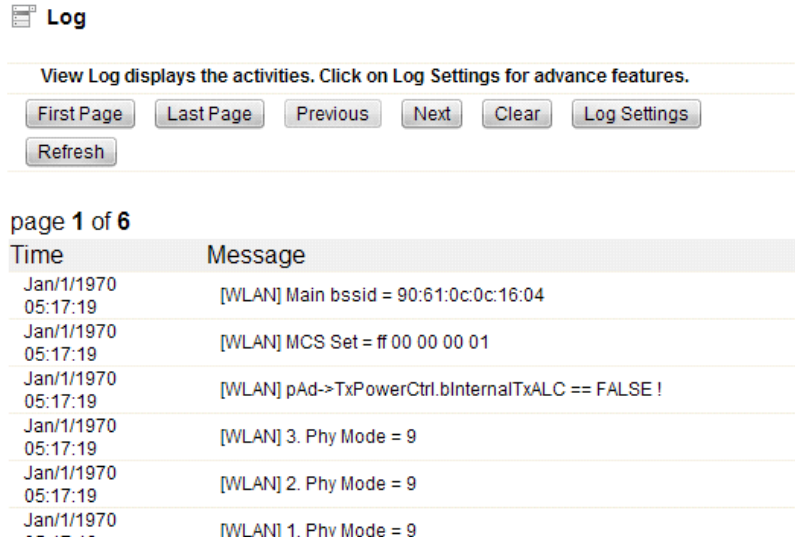

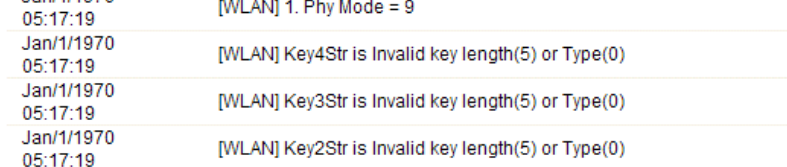

Klepněte na tlačítko Nastavení protokolu (Log settings), zobrazíte následující stránku:

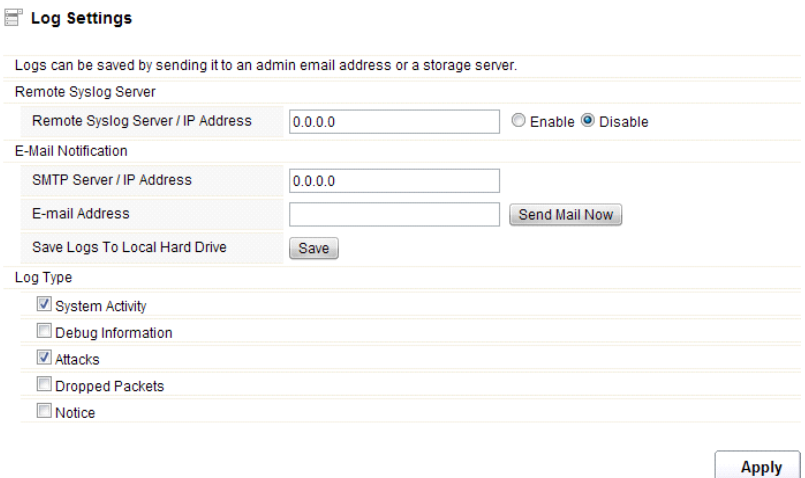

 **Vzdálený server/IP adresa (Remote Syslog Server/IP Address):** Zadejte IP adresu, která umožňuje syslog (funkce vzdáleného odesílání), zatímco zprávy systémového protokolu jsou

odesílány na vzdálený server

- **SMTP Server/IP:** Zadejte adresu SMTP serveru
- **Emailová adresa:** zadejte e-mailovou adresu
- **Typ (Log Type):** můžete si vybrat jeden z typů pro protokolu

## **5.5.6 Uložit/Obnovit nastavení (Save/Reload Settings)**

Tato stránka vám umožňuje uložit aktuální nastavení do souboru, nebo načíst nastavení ze souboru, který byl uložen dříve. Kromě toho, můžete obnovit aktuální nastavení do továrního nastavení.

## Save/Reload Settings

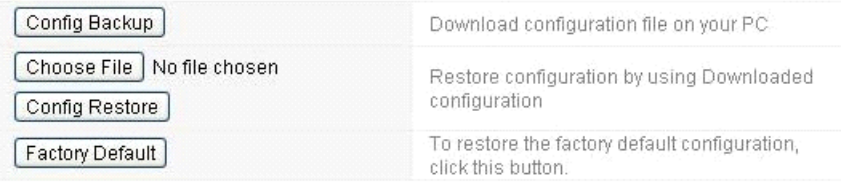

- **Záloha konfigurace (Config Backup):** kliknutím na toto tlačítko uložíte aktuální nastavení do počítače
- **Vyberte soubor (Choose File):** Klikněte na toto tlačítko, chcete-li znovu načíst nastavení z dříve uloženého souboru. Po kliknutí vyberte ten správný soubor
- **Obnovení konfigurace (Config Restore):** Po vybrání souboru klikněte na toto tlačítko. Budete dotázáni, zda opravdu chcete obnovit konfiguraci pomocí uloženého souboru.
- **Tovární nastavení (Factory Default):** pro obnovení nastavení routeru na tovární nastavení klikněte na toto tlačítko

#### **5.5.7 Heslo (Password)**

Tato stránka vám umožňuje změnit heslo pro přihlášení se do webové rozhraní tohoto routeru. Také zde můžete povolit nebo zakázat vzdálenou správu.

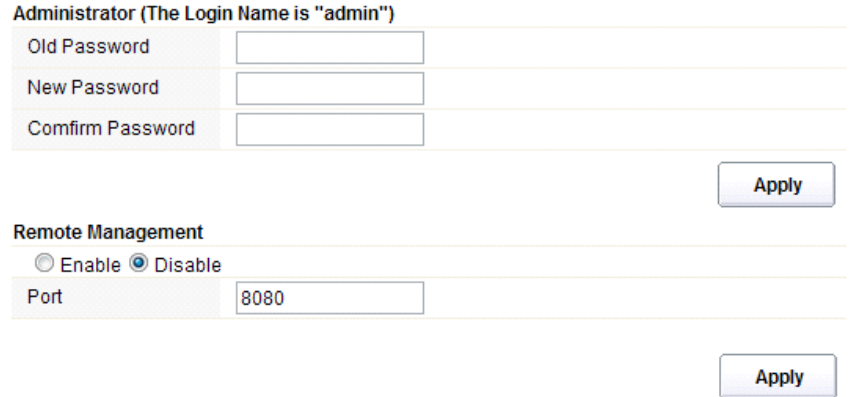

- **Vzdálená správa (Remote Management):** aktivací vzdálené správy můžete spravovat router na dálku
- **Port:** zvolte číslo portu

### **5.5.8 Restart (Reboot)**

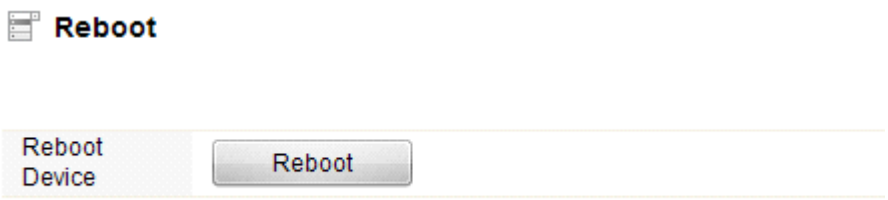

Kliknutím na tlačítko "reboot" dojde k rychlému restartování routeru